# **Kurzanleitung Polycom-Lync-fähiges Telefon**

## **Allgemeines**

Ihr Telefon ist ein IP-Telefon, d.h. es hängt nicht an einer separaten Telefonleitung, sondern an der Netzwerkdose. Über diese bezieht es auch Strom.

Eine grundlegende Besonderheit ist, dass die Telefonnummer nicht mehr fest auf den Anschluss gebunden ist, sondern dem Benutzer zugeordnet wird. Während bei einem "normalen" Telefon ein Benutzer eine Weiterleitung einstellt, wenn er sich an einem anderen Arbeitsplatz befindet, kann er sich hier am Telefon ausloggen und an einem anderen (gleichartigen) Telefon wieder anmelden – und nimmt dabei seine Nummer einfach mit. Für einen Anrufer ist kein Unterschied wahrzunehmen.

Das Telefon unterstützt außerdem Microsoft Lync. Lync ist ein Programm, das auf Windows-PCs läuft, und mit Outlook/Exchange zusammenarbeitet – neben Chat-Funktionen können Sie auch Videokonferenzen und mehr damit durchführen. Ganz alltagspraktisch sorgt Lync auch dafür, dass Sie an Ihrem PC Rufnummern anklicken können, um sie anzurufen – aus Ihren Outlook-Kontakten, aber auch aus E-Mails und Univis.

Davon abgesehen kann man es aber wie ein ganz normales Telefon benutzen, und natürlich ist das Einstellen einer Weiterleitung, des Anrufbeantworters und anderer Telefonfunktionen zusätzlich möglich.

Es gibt zwei Möglichkeiten, das Telefon zu verwenden:

- a) Das Telefon ist mittels **USB-Kabel** mit Ihrem PC verbunden, auf dem Sie auch **Microsoft Lync** verwenden. Vorteil: Man kann vieles einfach am PC erledigen (Weiterleitung, Anrufbeantworter aktivieren, stummschalten usw., auf Telefonnummern klicken, um sie zu wählen, und vieles mehr). Diese Nutzungsform ist die bequemste und kann alle Features des Telefons ausnutzen.
- b) Ohne USB-Verbindung zu einem lync-fähigen PC. Man kann nicht alle Features des Telefons nutzen, aber das wesentliche geht trotzdem.

#### **Im Folgenden wird die Methode a) beschrieben, das heißt, wir gehen davon aus, dass das Telefon zusätzlich zum Anschluss per Netzwerkkabel auch mit einem USB-Kabel Verbindung zu Ihrem Arbeitsplatzrechner hat.**

Wenn Sie kein USB-Kabel zur Verfügung haben, oder das Telefon ohne Lync/ohne Anmeldung am PC nutzen wollen, beachten Sie bitte die Hinweise zum Erstellen einer Konferenz-Einwahl-PIN am Ende dieser Kurzanleitung.

## **1. Das Telefon anschließen**

 $\frac{1}{2}$ 

Das Telefon bezieht Strom über die LAN-Verbindung. Es wird zwischen Netzwerkdose und PC gehängt:

- 1) RJ45-Kabel vom PC aus der Netzwerkdose nehmen und stattdessen mit dem Telefon verbinden.
- 2) Telefon mit dem mitgelieferten RJ45-Kabel mit der Netzwerkdose verbinden.
- 3) Zusätzlich das Telefon per USB-Kabel mit dem Rechner verbinden.

#### Das Telefon bootet.

Damit das Telefon funktioniert, muss ein Benutzer angemeldet sein. Nach dem Start erwartet das Gerät eine Anmeldung:

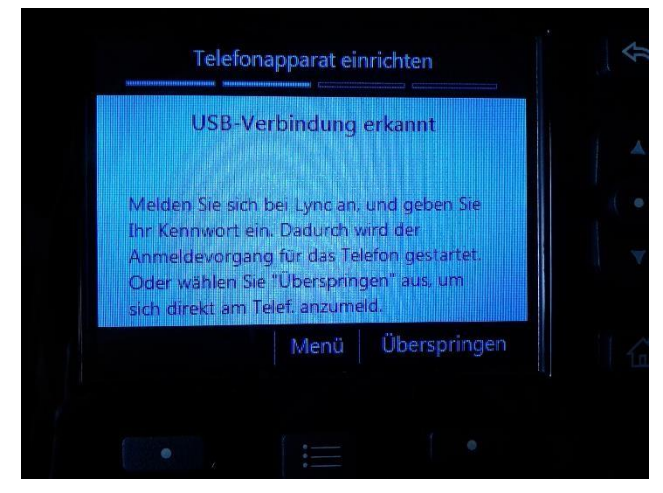

"*USB-Verbindung erkannt. Melden Sie sich bei Lync an, und geben Sie Ihr Kennwort ein. Dadurch wird der Anmeldevorgang für das Telefon gestartet. Oder wählen Sie "Überspringen" um sich direkt am Telefon anzumelden.*"

Im Normalfall wollen Sie sich NICHT am Telefon direkt anmelden, sondern über Lync. Sie wählen also hier nicht "Überspringen", sondern **wenden sich Ihrem PC zu**, mit dem Ihr Telefon per USB-Kabel verbunden ist.

Wenn Sie sich im nächsten Schritt **am Computer bei Lync anmelden**, werden Sie gleichzeitig auch am

Telefon angemeldet. Diese Anmeldung läuft später

automatisch, Sie müssen sie nur beim ersten Mal so ausführlich durchführen (später nur noch nach Benutzerwechsel).

## **2. Lync starten und anmelden**

Tippen Sie im Startmenü (unter Windows 8 auf dem Startbildschirm) "**lync**", dann sollte das Programm angezeigt werden und Sie können es mit **Enter** bzw. per Mausklick starten.

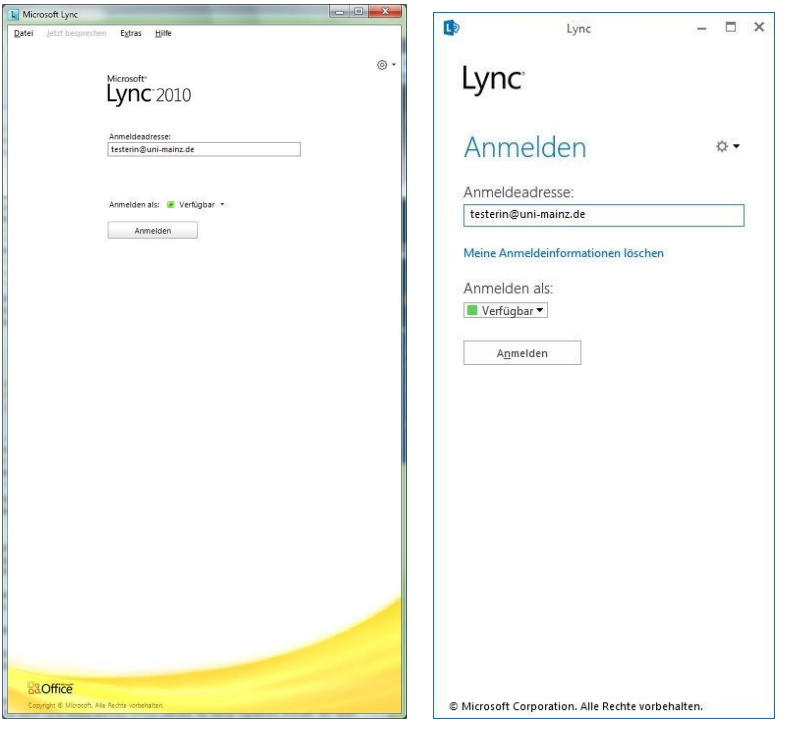

(Lync-Client aus Office 2010 und Office 2013)

Im Feld **Anmeldeadresse** tragen Sie Ihren Benutzernamen (Uni-Account) mit dem Zusatz @uni-mainz.de ein: benutzername@uni-mainz.de

Klicken Sie auf **Anmelden**. Als nächstes werden Sie nach Ihrem Kennwort gefragt:

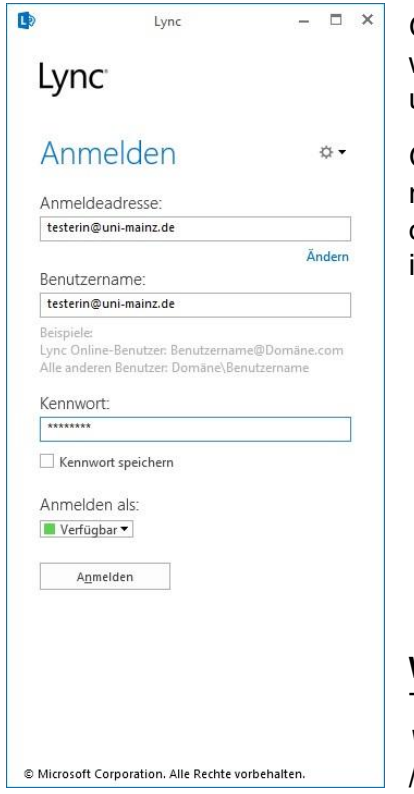

Geben Sie Ihr Passwort für den Uni-Account ein; danach werden Sie nochmals nach Ihren Accountdaten gefragt, um die Telefonanmeldung durchzuführen:

Geben Sie nochmals Ihr Passwort ein und bestätigen Sie mit OK. Damit sollte die Anmeldung erfolgreich durchgeführt sein, Lync ist jetzt aktiv und startet ab jetzt immer automatisch, wenn Sie sich am PC anmelden.

**Wenden Sie sich nun wieder dem Telefon zu:** Das Telefon wird jetzt kurz die Meldung "Anmelden ... *Verbindung mit Lync-Server wird hergestellt*" zeigen. /Entsperren/bei Lync anmelden.

# **Telefon ohne Verbindung zu einem PC mit Lync nutzen – Einwahlkonferenz-PIN erstellen**

Wenn Sie sich an einem Telefon neu anmelden möchten, **ohne gleichzeitig am PC angemeldet zu sein (z. B. am Labortelefon)**, benötigen Sie

- Ihre **Durchwahl**
- Ihre **Einwahlkonferenz-PIN**

Um die Einwahlkonferenz-PIN zu erstellen (das müssen Sie nur einmal tun) rufen Sie folgende Webseite auf: *https://conference.uni-mainz.de/dialin* 

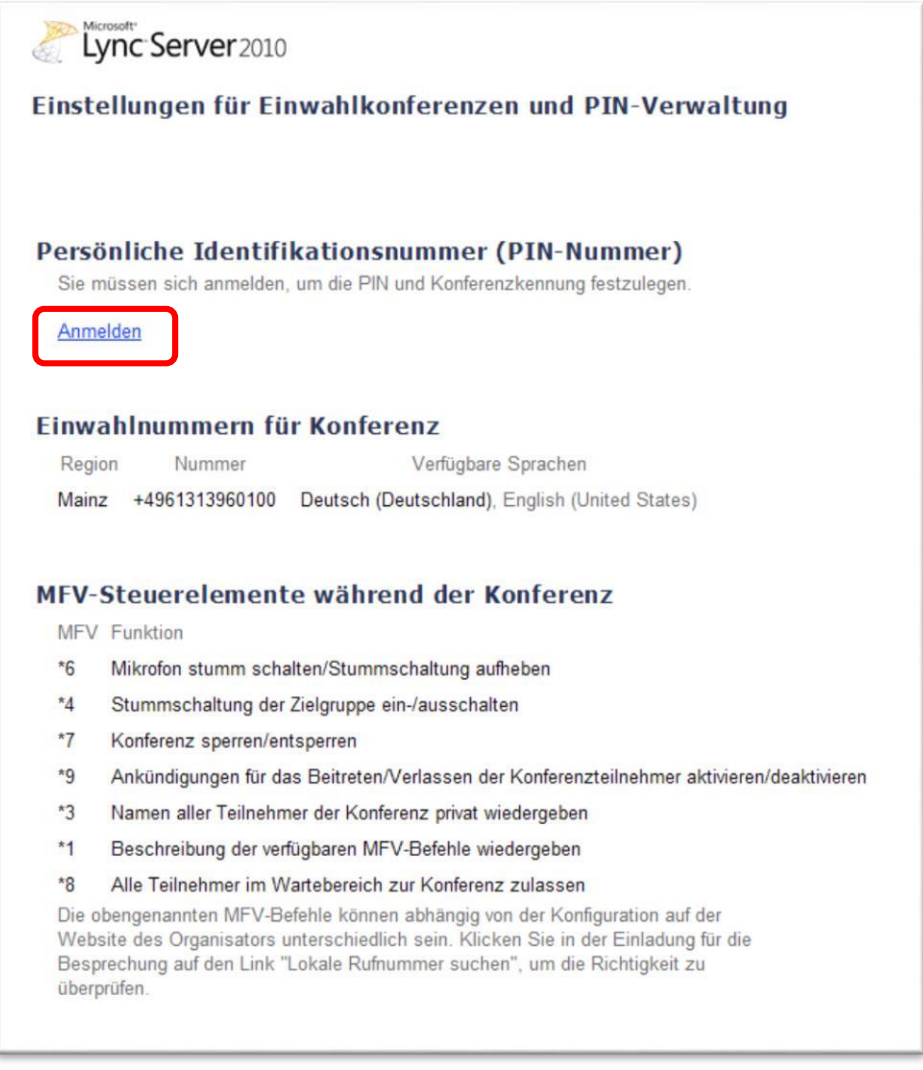

Klicken Sie auf **Anmelden** (unter Persönliche Identifikationsnummer (PIN-Nummer).

Melden Sie sich mit Ihrem Uni-Account in der Form **unimainz\benutzername** und Ihrem Passwort zum Uni-Account an.

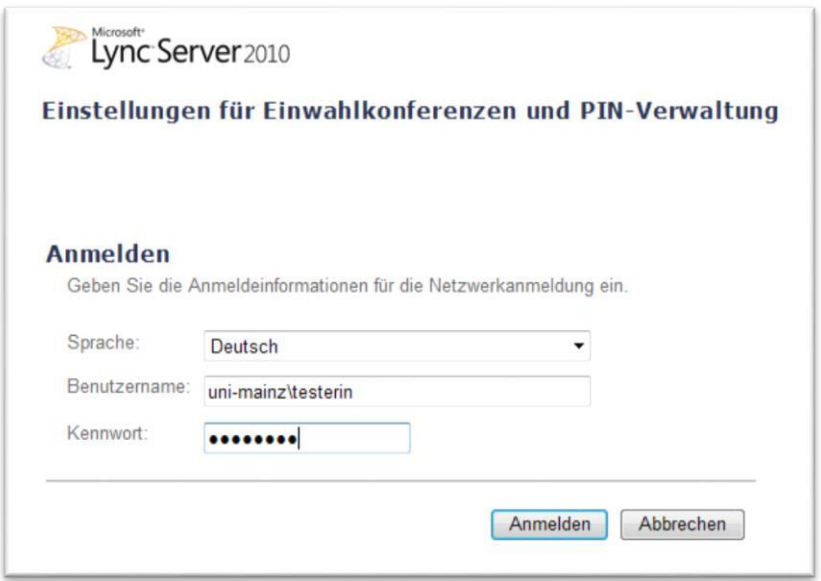

Im folgenden Fenster können Sie Ihre Konferenzeinwahl-PIN festlegen (oder ändern/neusetzen, wenn Sie sie einmal vergessen haben). Wenn Sie eine PIN festgelegt haben, wird Ihnen eine Zusammenfassung angezeigt:

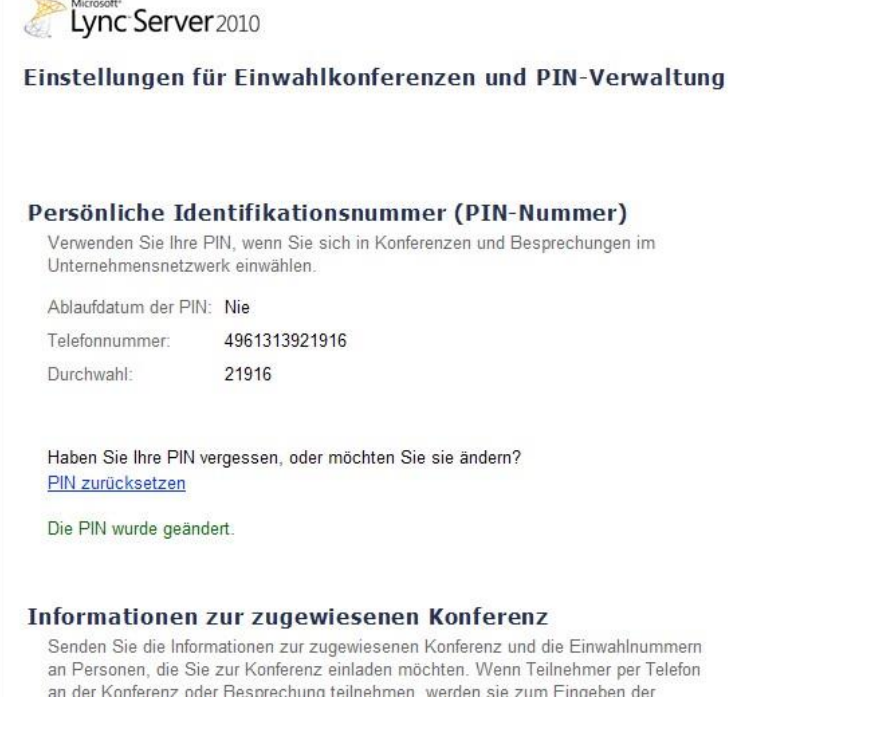

m

Sie können sich dann wieder aus den Einstellungen abmelden (obere rechte Ecke der angezeigten Seite!).

Wenn Sie bei der Anmeldung am Telefon nach der Einwahlkonferenz-PIN gefragt werden sollten, geben Sie die hier festgelegte PIN ein.